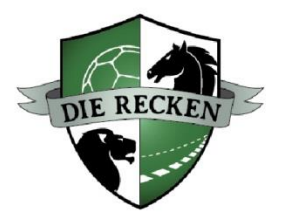

# **Anleitung zur Nutzung des Digitalen Tickets der RECKEN (Kombipakete)**

### Infos & Vorbereitung

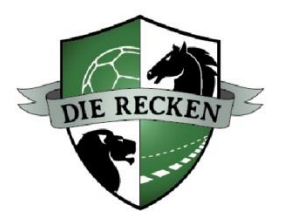

Seit der Saison 2023/24 bieten wir bei Ticket-Buchungen das Digitale Ticket für Kombipakete an.

Die erworbenen Tickets werden dann in Ihrem Kundenkonto im Online-Ticketshop im Bereich "Mein Konto" unter dem Punkt "Bestellungen" gespeichert und sind dort immer verfügbar. Sie können selbst entscheiden, ob Sie die Tickets als mobile Variante im Wallet speichern oder im Print@Home-Format als PDF ausdrucken.

Zudem gibt es die Möglichkeit, nicht selbst genutzte Tickets direkt und kurzfristig an Freunde etc. weiterzuleiten. Im Bereich "Mein Konto" können Sie dabei unter "Meine digitalen Tickets" auch mehrere Tickets auf einmal weiterleiten.

#### **Und so funktioniert's:**

- Halten Sie Ihre persönlichen **Zugangsdaten für den Ticket-Onlineshop** bereit.
- Wichtig: Sollten Sie Ihren Online-Zugang bislang noch nicht genutzt haben, melden Sie sich bitte vorab beim Team der RECKEN-Geschäftsstelle, um Ihren Online-Ticketshop-Account einrichten zu können, da Sie nur darüber Ihre gebuchten Tickets aufrufen können.

### Schritt 1 – Login Kundenkonto

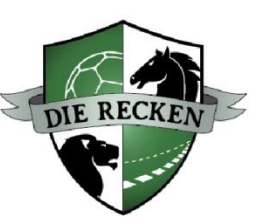

Klicken Sie auf den **Link zum Ticket-Onlineshop**, der in der **E-Mail Ihrer Buchungsbestätigung**  enthalten ist.

Sofern Sie nicht in Ihrem Kundenkonto eingeloggt sind, werden Sie direkt zur Anmeldeseite des Online-Ticketshops weitergeleitet. Melden Sie sich anschließend mit Ihren **persönlichen Zugangsdaten** (E-Mail-Adresse, Passwort) an.

Lieber Handball-Fan.

vielen Dank für Ihre Ticketbestellung. Sie haben sich für digitale Tickets entschieden und damit ein hohes Maß an Flexibilität gewählt.

Um direkt zu Ihren digitalen Tickets zu gelangen, klicken Sie bitte hier:

https://www.ticket-onlineshop.com/ols/recken/de/einzelkarten/channel/shop/useraccount/tickets/invoiceId/262200115510

Alternativ rufen Sie den Ticket-Onlineshop unter [www.recken-tickets.de](http://www.recken-tickets.de/) auf und melden sich mit Ihren persönlichen Zugangsdaten oben rechts über "**Anmelden**" an.

**Wichtig** ist, dass die Zugangsdaten des Kundenkontos genutzt werden, die auch zur Buchung Ihrer Kombipakete genutzt wurden.

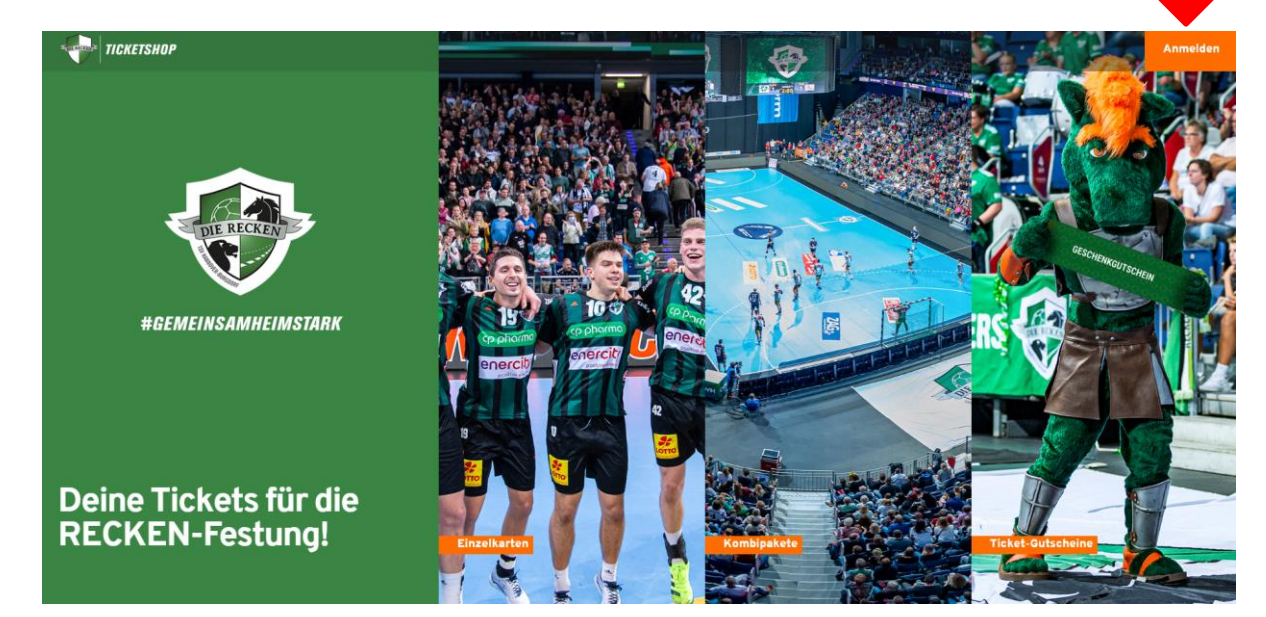

# Schritt 2 – Übersicht Bestellung

Nach erfolgreicher Anmeldung gelangen Sie über den Bereich "Mein Konto" zu Ihrer Kombipaket-Bestellung über den Button ..**Bestellungen**".

Alternativ finden Sie Ihre Tickets auch über den Button **"Meine digitalen Tickets"** (s. ab Seite 10). In diesem Bereich haben Sie auch die Möglichkeit, **mehrere Tickets auf einmal herunterzuladen und zu teilen**.

Mit einem Klick auf "Bestelldetails" gelangen Sie direkt zur Übersichts-Seite Ihrer Bestellung.

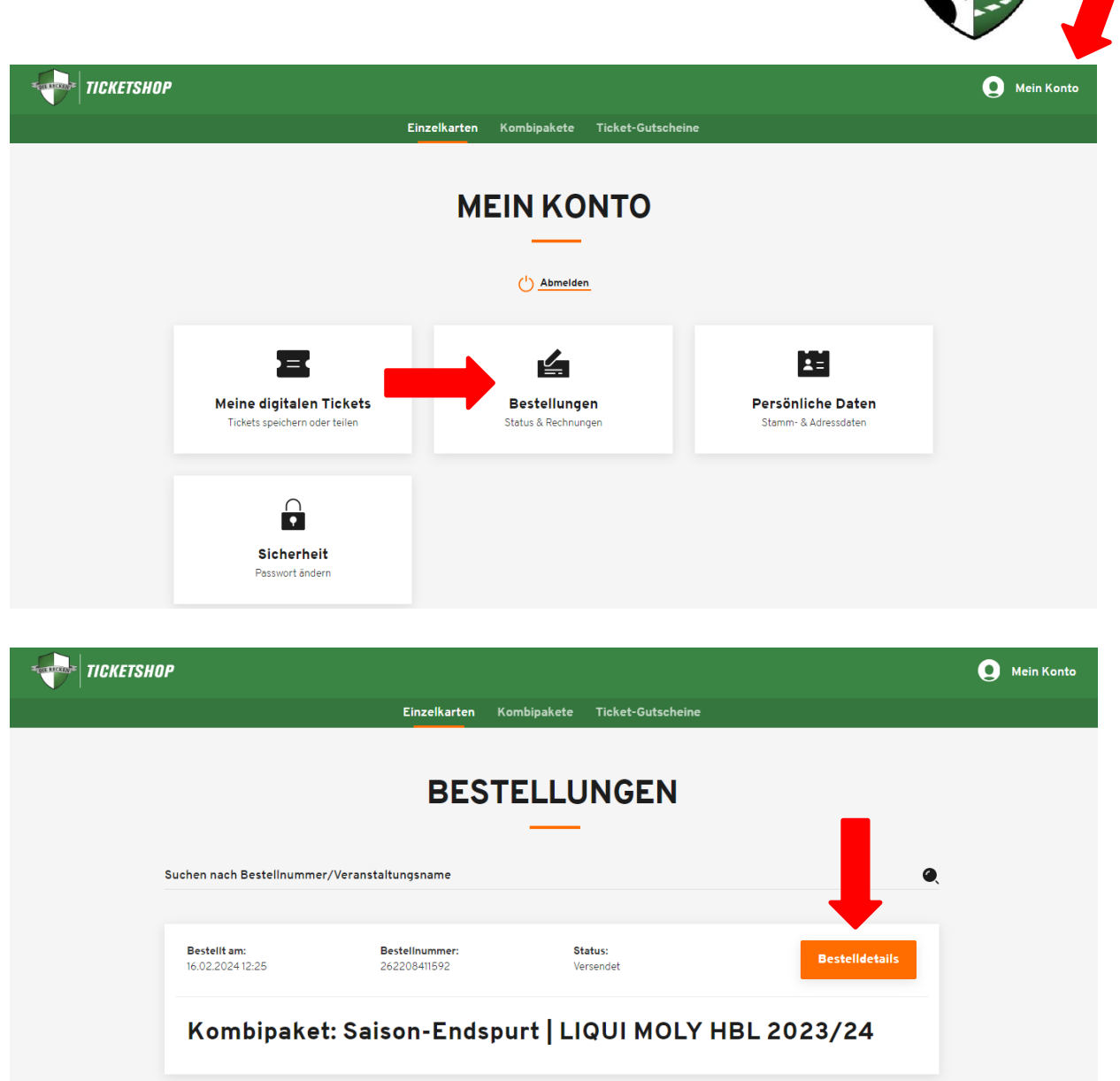

#### Schritt 3 – Bestelldetails

Im Bereich der Bestelldetails finden Sie die Übersicht Ihrer gebuchten Tickets.

In diesem Bereich gelangen Sie mit einem Klick auf "**Tickets speichern oder weiterleiten**" auf die entsprechende Auswahlseite.

PS: Im Bereich Bestelldetails können Sie die **Rechnung** zu Ihrer Buchung im PDF-Format herunterladen (s. Button bei Pfeil rechts oben).

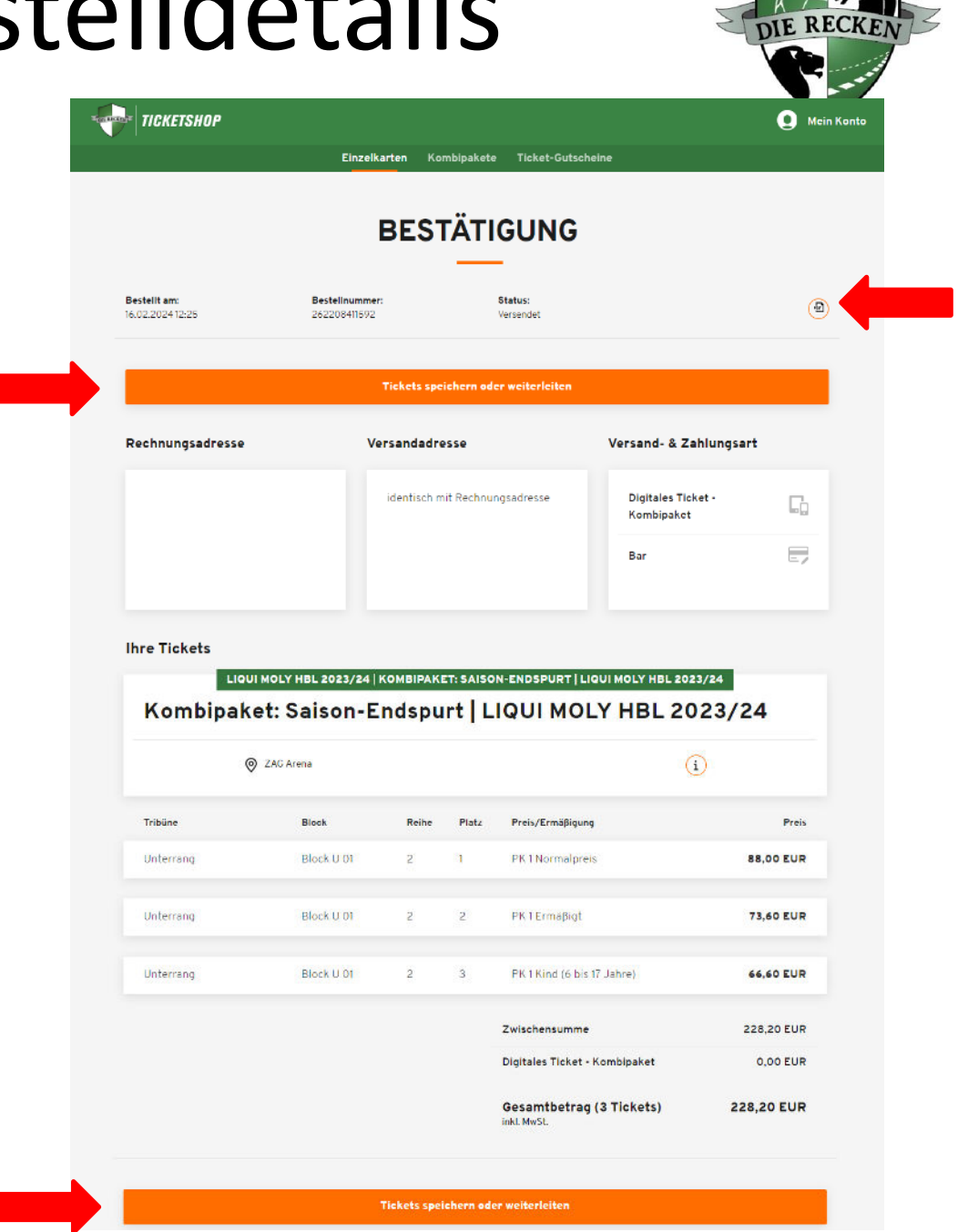

### Schritt 4 – Kombipakete speichern oder weiterleiten

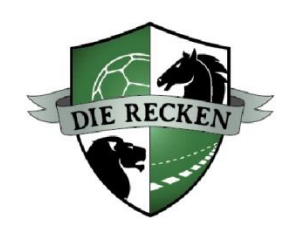

Nun haben Sie folgende Möglichkeiten:

- 1. Gesamtes Kombipaket als **Print@Home im PDF-Format** speichern (= Download aller Einzeltickets innerhalb ZIP-Ordner) und Einzeltickets **auf DIN A4- Papier ausdrucken** (s. umringelter Button rechts oben)
- 2. Einzeltickets des Kombipakets in eine **Wallet-App** Ihres Smartphones laden (Apple Wallet oder Google Wallet) und als **Mobile Ticket** nutzen (s. umringelte Buttons unterhalb der aufgeführten Veranstaltungen)
- 3. Einzeltickets des Kombipakets als **Print@Home im PDF-Format** speichern und **auf DIN A4-Papier ausdrucken** (s. umringelte Buttons unterhalb der aufgeführten Veranstaltungen)
- 4. Kombipaket mit **anderer Person teilen** (= weiterleiten, s. Buttons ..Als Abo teilen" bzw. ..Als Einzelticket teilen")

Die ausführlichen Informationen zum "Teilen" von Kombipaketen finden Sie auf den folgenden Seiten.

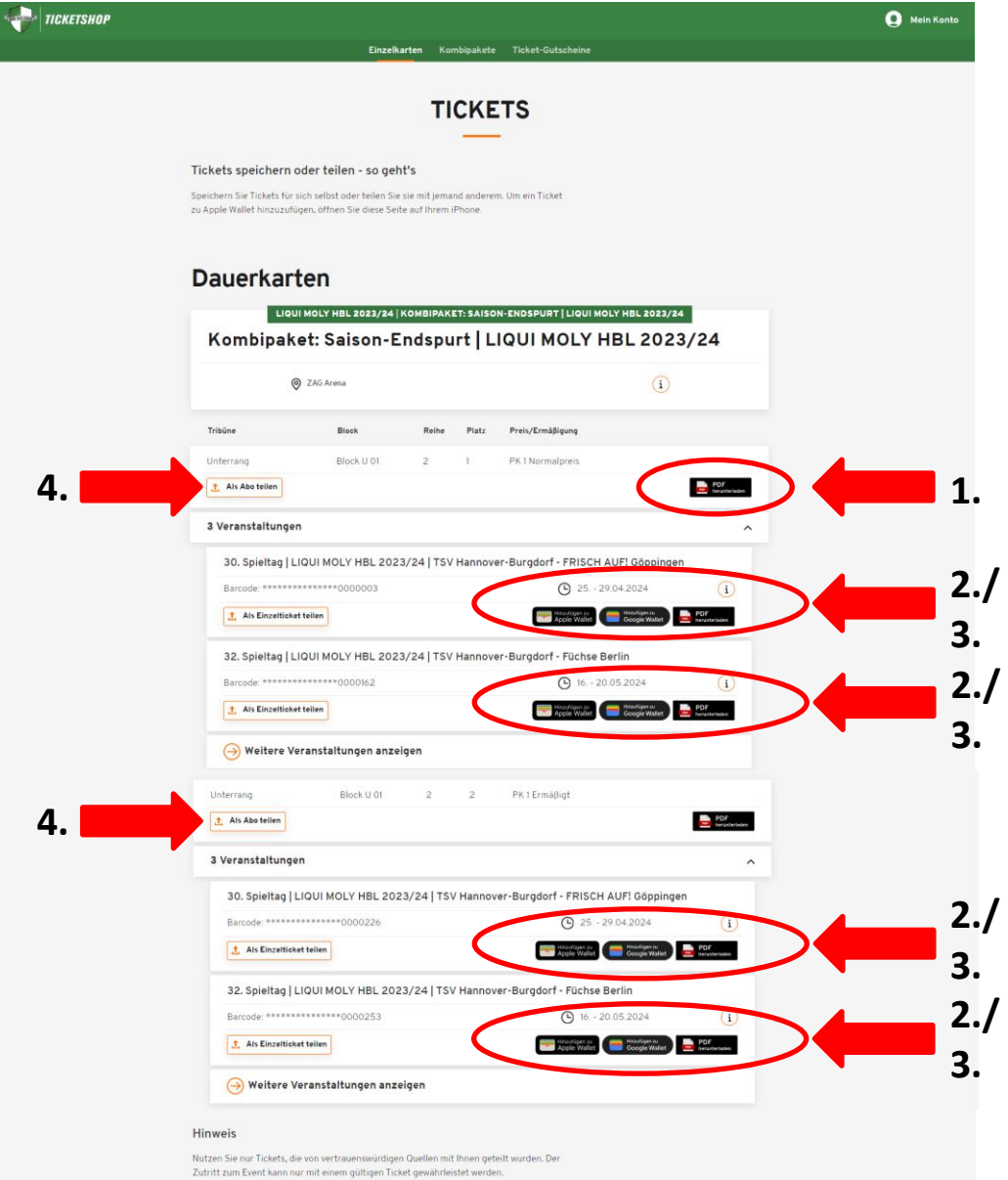

#### Seite 7

#### Schritt 5 – Kombipaket teilen (1)

Über den Button "**Als Abo teilen**" (s. vorheriger Schritt) können Sie das jeweilige Kombipaket an Freunde etc. weiterleiten:

- 1. Zunächst können Sie einen **Namen** der Person angeben, mit der Sie das betreffende Kombipaket teilen möchten (dies dient lediglich für Sie als Erinnerung).
- 2. Anschließend können Sie mit Klick auf "**Teilen**" (s. Button rechts) entscheiden, **auf welchem Weg** Sie das Kombipaket weiterleiten möchten (bspw. per WhatsApp oder per E-Mail).
- 3. Alternativ können Sie über den Button "**Link zum Teilen kopieren**" auch einen individuellen Link in die Zwischenablage kopieren und dann **eigenständig** über Ihr gewünschtes Medium **weiterleiten**.

Die Angabe, mit wem man das Kombipaket geteilt hat, wird nach Teilen direkt **über dem betreffenden Kombipaket vermerkt** (sofern kein Name angegeben wurde, steht lediglich "Geteilt" als Vermerk).

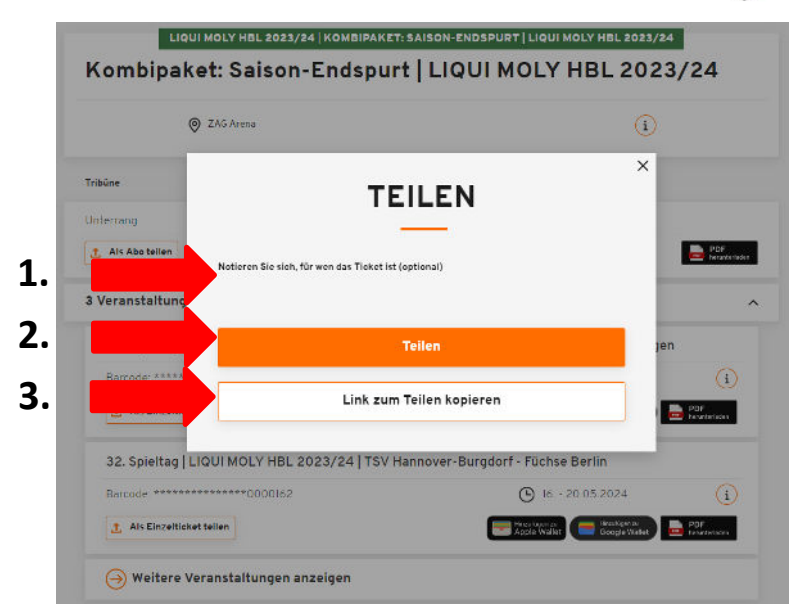

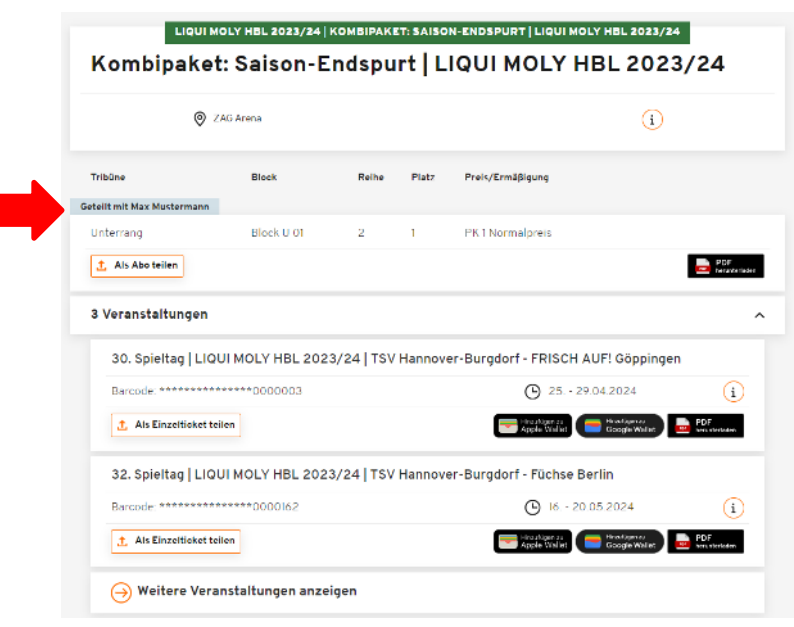

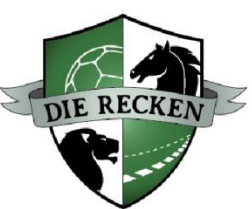

#### Schritt 5 – Kombipaket teilen (2)

Alternativ zum Teilen eines ganzen Kombipakets können Sie auch **einzelne Heimspiele** aus einem Kombipaket mit einer anderen Person teilen. Die Einzelspiele sind unter Ihren jeweiligen Kombipaketen aufgeführt (mit Klick auf "Weitere Veranstaltungen anzeigen" öffnen sich die weiteren Spiele):

- Wählen Sie die **Begegnung** aus, die Sie teilen möchten.
- Klicken Sie auf "**Als Einzelticket teilen**".

• Anschließend können Sie das Einzelticket aus dem Kombipaket mit einer anderen Person teilen. Hierzu können Sie analog der vorherigen Seite einen **Namen** der Person angeben und das Einzelticket anschließend entweder via "**Teilen**" oder "**Link zum Teilen kopieren**" weiterleiten (bspw. per WhatsApp oder E-Mail).

**Bitte beachten Sie**: Die bei den jeweiligen Einzelspielen angegebenen **Spieltermine sind nicht verbindlich** und werden i.d.R. erst sukzessive von der Handball-Bundesliga bekannt gegeben. Bitte **informieren Sie sich daher über die genauen Spieltermine** über die gewohnten RECKEN-Medien (Homepage, Soziale Medien, Newsletter).

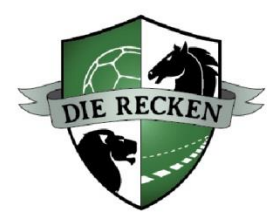

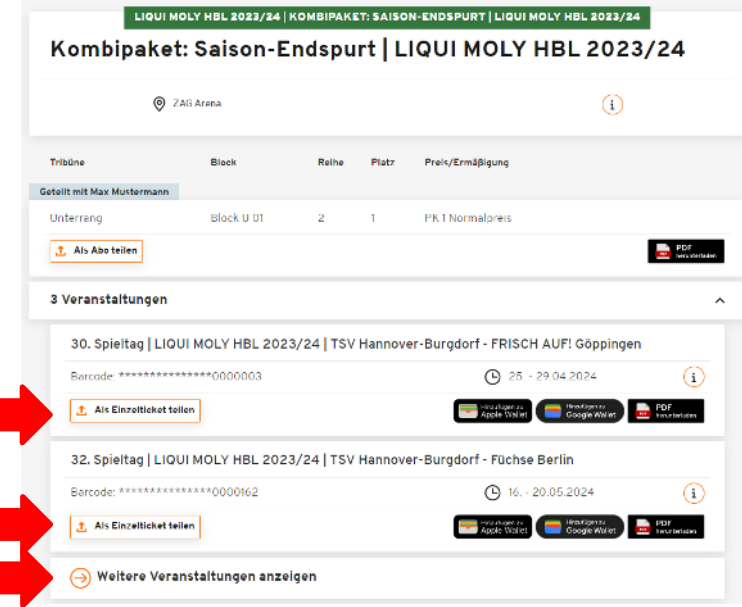

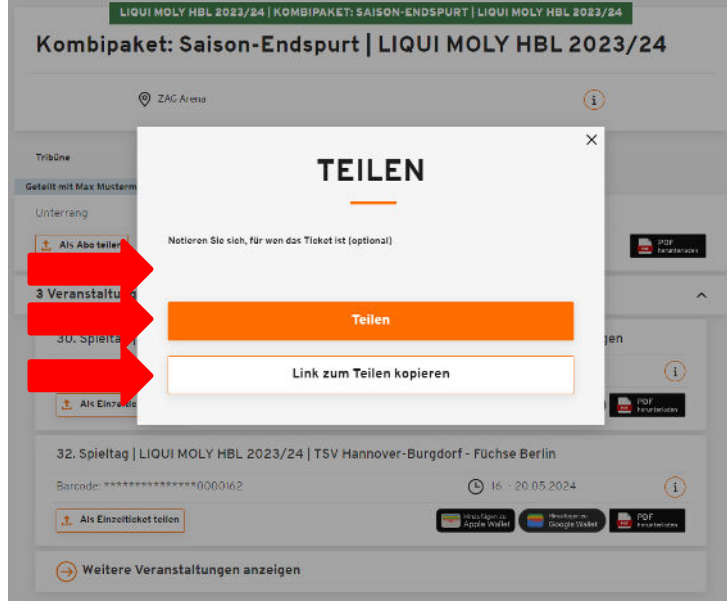

# Schritt 6 – Nutzung von geteilten Kombipaketen

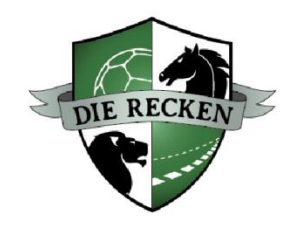

Für den **Empfänger** eines weitergeleiteten Kombipakets bzw. eines geteilten Einzeltickets ist es nicht notwendig, eingeloggt zu sein bzw. überhaupt ein Kundenkonto zu besitzen.

D.h. der Empfänger kann das weitergeleitete Kombipaket bzw. das geteilte Einzelticket ganz normal in eine Wallet-App laden und als **Mobile Ticket** nutzen, im **Print@Home-Format** als PDF-Datei speichern und auf DIN A4-Papier ausdrucken oder ebenfalls über den Button "Teilen" weiterleiten.

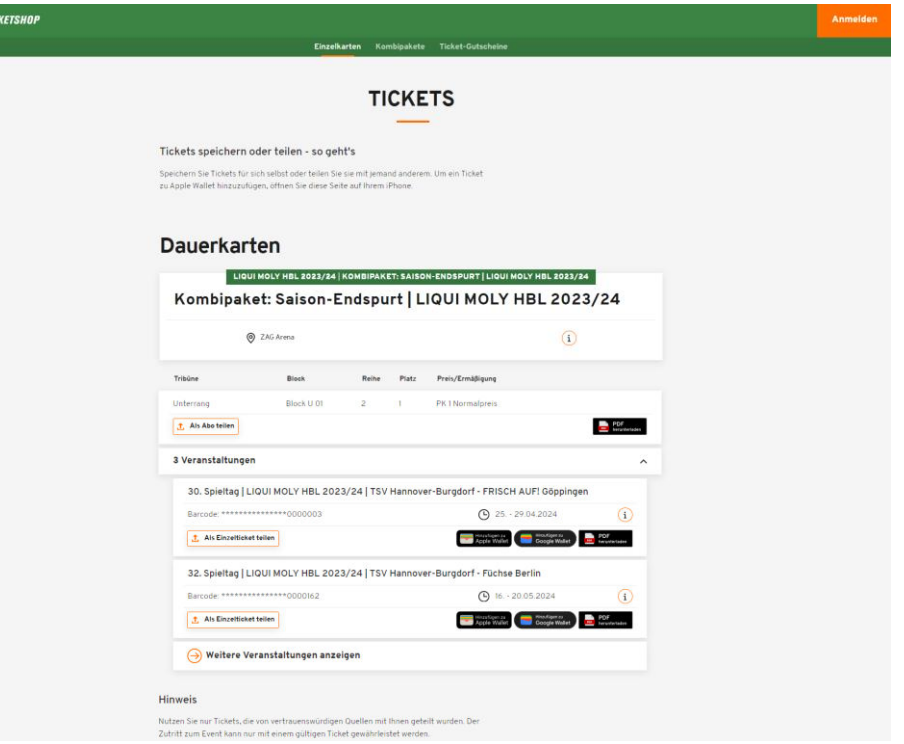

**Bitte beachten Sie:** Dasselbe Ticket kann theoretisch beliebig oft an unterschiedliche Empfänger weitergeleitet werden, **berechtigt aber natürlich pro Spieltag ausschließlich für einen Zutritt** zur Spielstätte, d.h. das Ticket nutzt derjenige, der dieses am betreffenden Spieltag als Erstes am Eingang der ZAG Arena scannen lässt. Der Käufer erhält keine Benachrichtigung über mögliche nachfolgende Weiterleitungen eines weitergeleiteten Tickets. Zudem wird nur die Notiz der letzten Weiterleitung angezeigt.

## Alternative – Übersicht "Meine digitalen Tickets" (1)

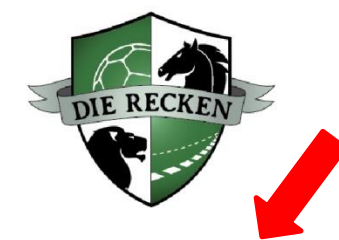

Alternativ zum zuvor beschriebenen Vorgang können Sie Ihre Digitalen Kombipakete auch im Bereich "Mein **Konto"** über den Button **"Meine digitalen Tickets"** aufrufen.

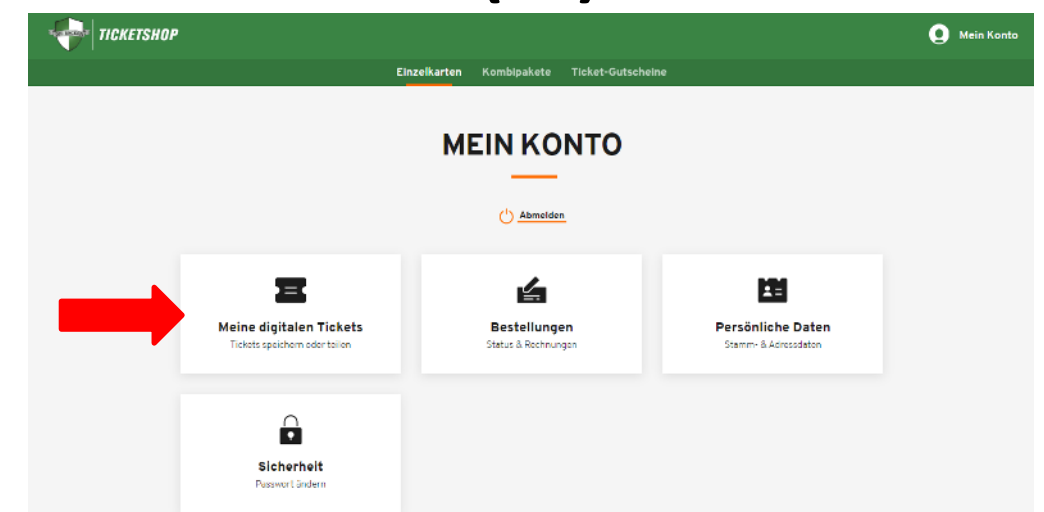

Über die Suche **"Tickets filtern"** können Sie konkret nach von Ihnen gebuchten Tickets suchen. Alternativ können Sie auch über den Button "Dauerkarten" Ihre kompletten Kombipakete sowie über die Auswahl "Einzelkarten" die jeweiligen Einzelspiele Ihrer Kombipakete anzeigen lassen.

Zudem können Sie sich über die Buttons "Geteilt" / "Nicht geteilt" entsprechende Tickets anzeigen lassen.

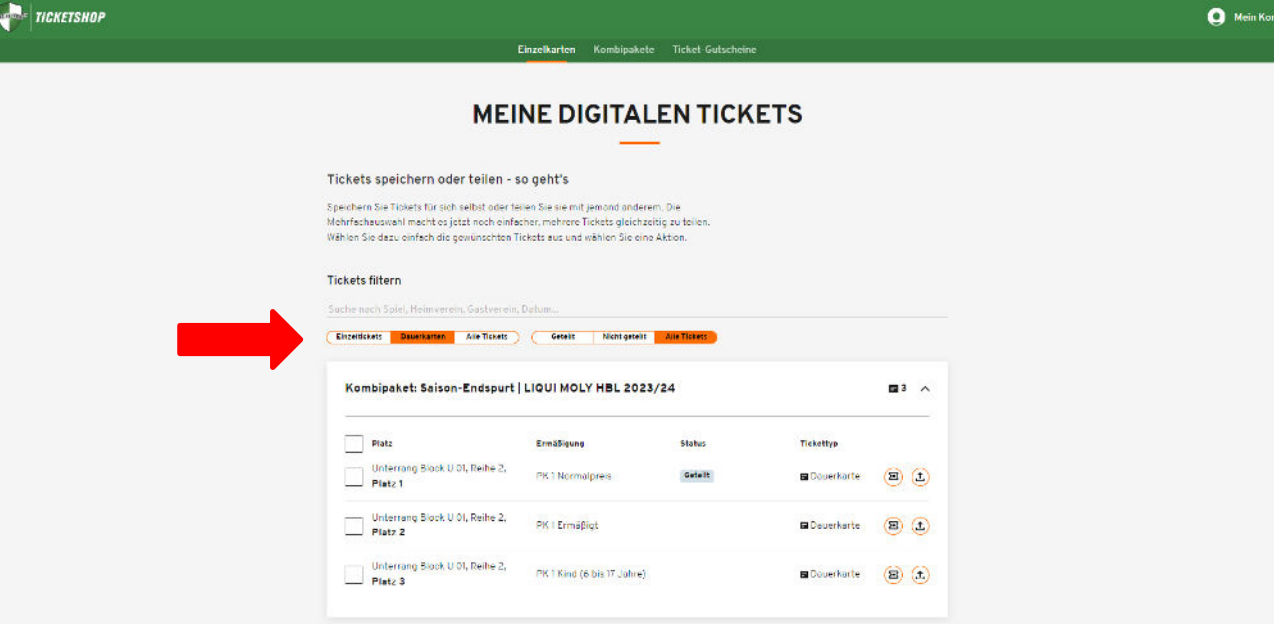

# Alternative – Übersicht "Meine digitalen Tickets" (2)

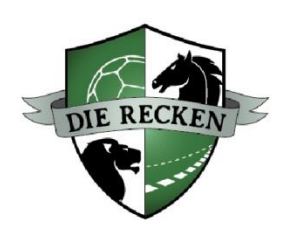

Unter dem Button **"Dauerkarten"** (hier finden Sie Ihre Kombipakete) haben Sie nun folgende Möglichkeiten:

- 1. Gesamtes Kombipaket als **Print@Home im PDF-Format** speichern (= Download aller Einzeltickets innerhalb ZIP-Ordner) und Einzeltickets **auf DIN A4-Papier ausdrucken** (s. rot umringelte Buttons rechts) → **Mehrfachauswahl möglich!**
- 2. Kombipaket mit **anderer Person teilen** (= weiterleiten, s. grün umringelte Buttons rechts) → **Mehrfachauswahl möglich!**

#### **MEINE DIGITALEN TICKETS**

#### Tickets speichern oder teilen - so geht's

Speichern Sie Tickets für sich selbst oder teilen Sie sie mit jemand anderem. Die Mehrfachauswahl macht es jetzt noch einfacher, mehrere Tickets gleichzeitig zu teilen. Wählen Sie dazu einfach die gewünschten Tickets aus und wählen Sie eine Aktion.

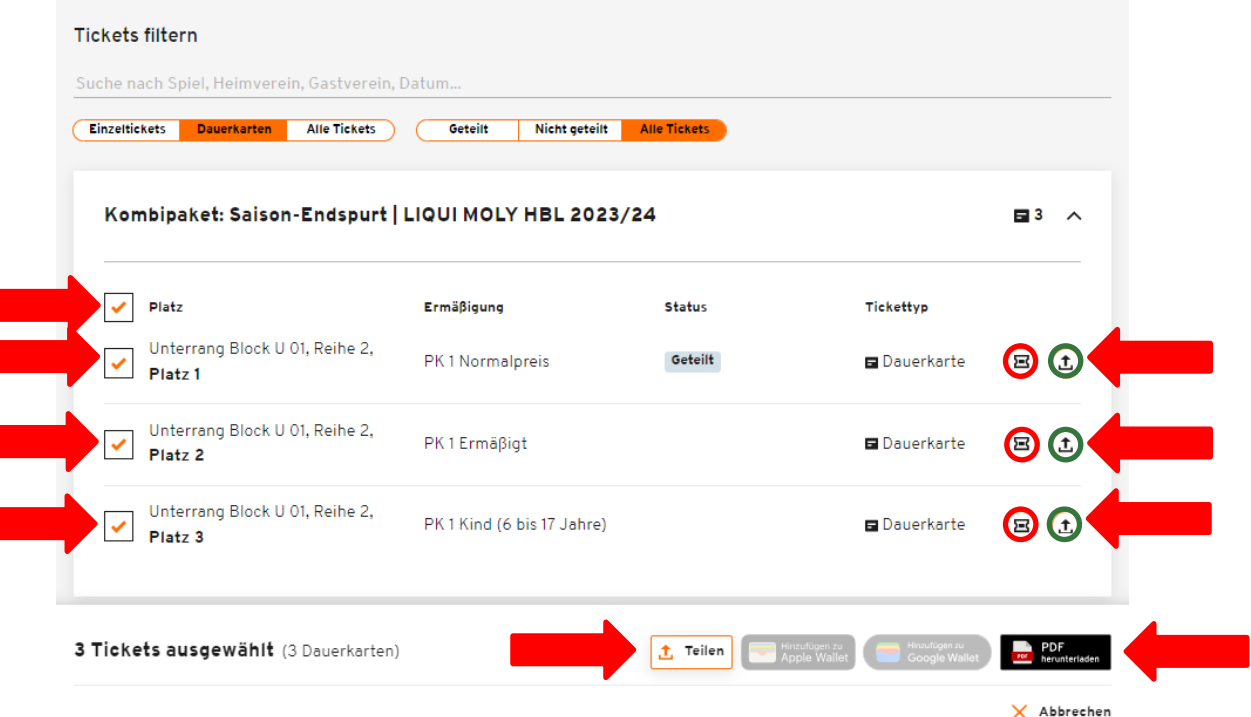

**Wichtige Zusatzfunktion im Bereich "Meine digitalen Tickets":** 

Sie können in diesem Bereich auch **mehrere Tickets auf einmal herunterladen und/oder teilen!**

## Alternative – Übersicht "Meine digitalen Tickets" (3)

Unterrang Block U 01, Reihe 2.

Unterrang Block U 01, Reihe 2,

3 Tickets ausgewählt (3 Tickets aus Dauerkarte)

✓ Platz<sub>2</sub>

Platz<sub>3</sub>

PK1Ermäßigt

PK 1 Kind (6 bis 17 Jahre)

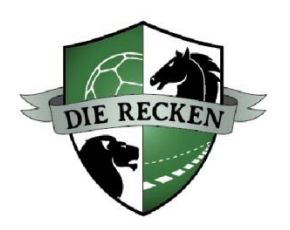

Alternativ zum Teilen eines ganzen Kombipakets können Sie auch hier **einzelne Heimspiele** aus dem Kombipaket mit einer anderen Person teilen. Die Einzelspiele sind unter dem Button "Einzelkarten" aufgeführt:

- Wählen Sie die **Begegnung** aus, die Sie teilen möchten.
- Anschließend können Sie ein oder mehrere Einzelticket/s aus dem Kombipaket speichern und/oder mit einer anderen Person teilen. Hierzu können Sie analog Seite 8 einen **Namen** der Person angeben und das Einzelticket anschließend entweder via Button "**Teilen**" oder "**Link zum Teilen kopieren**" weiterleiten.

#### **MEINE DIGITALEN TICKETS** Tickets speichern oder teilen - so geht's Speichern Sie Tickets für sich selbst oder teilen Sie sie mit jemand anderem. Die Mehrfachauswahl macht es jetzt noch einfacher, mehrere Tickets gleichzeitig zu teilen. Wählen Sie dazu einfach die gewünschten Tickets aus und wählen Sie eine Aktion. **Tickets filtern** Göppingen  $\times$ Einzeltickets Dauerkarten **Alle Tickets** Geteilt Nicht geteilt **Alle Tickets** 30. Spieltag | LIQUI MOLY HBL 2023/24 . 25. -TSV Hannover **WHEEL FRISCH AUF!** Ξ3 ∧ 29.04.2024 **Burgdorf** Göppingen ×, Platz Ermäßigung **Status** Tickettyp Unterrang Block U 01, Reihe 2. BC Geteil ✓ PK1 Normalpreis **E** Dauerkarte Platz<sub>1</sub>

土 Teilen

BO

B C

X Abbrechen

**E** Dauerkarte

**E** Dauerkarte